**Virtual Private Network(VPN) Manual Using Network Connect Program for Mac OSX**

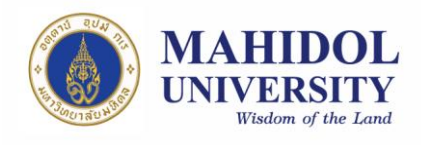

## **VPN Software Installation Guide**

1. Install VPN Software and VPN network Connect Software which you can download from URL: http://muit.mahidol.ac.th then choose Software Download& Manual**→**Download Software **→** Download VPN Agent **→** VPN Software **→** Client VPN Service (Picture 1) after download Client VPN Service then download VPN Network Connect Software regarding to your Operating System (OS); Windows, Mac (Linux will not be mentioned in this manual) (Picture 2)

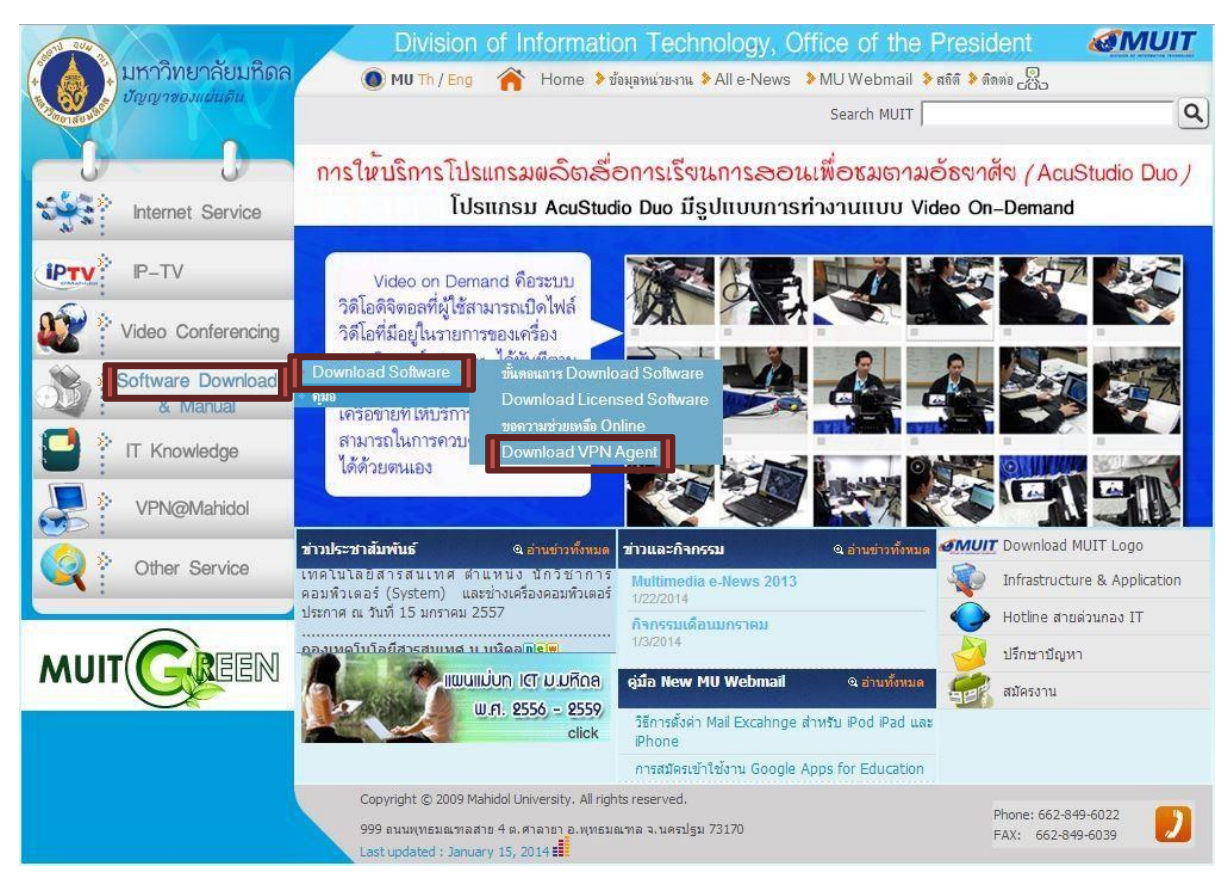

## **Picture 1**

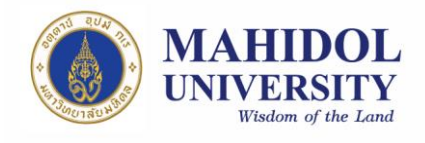

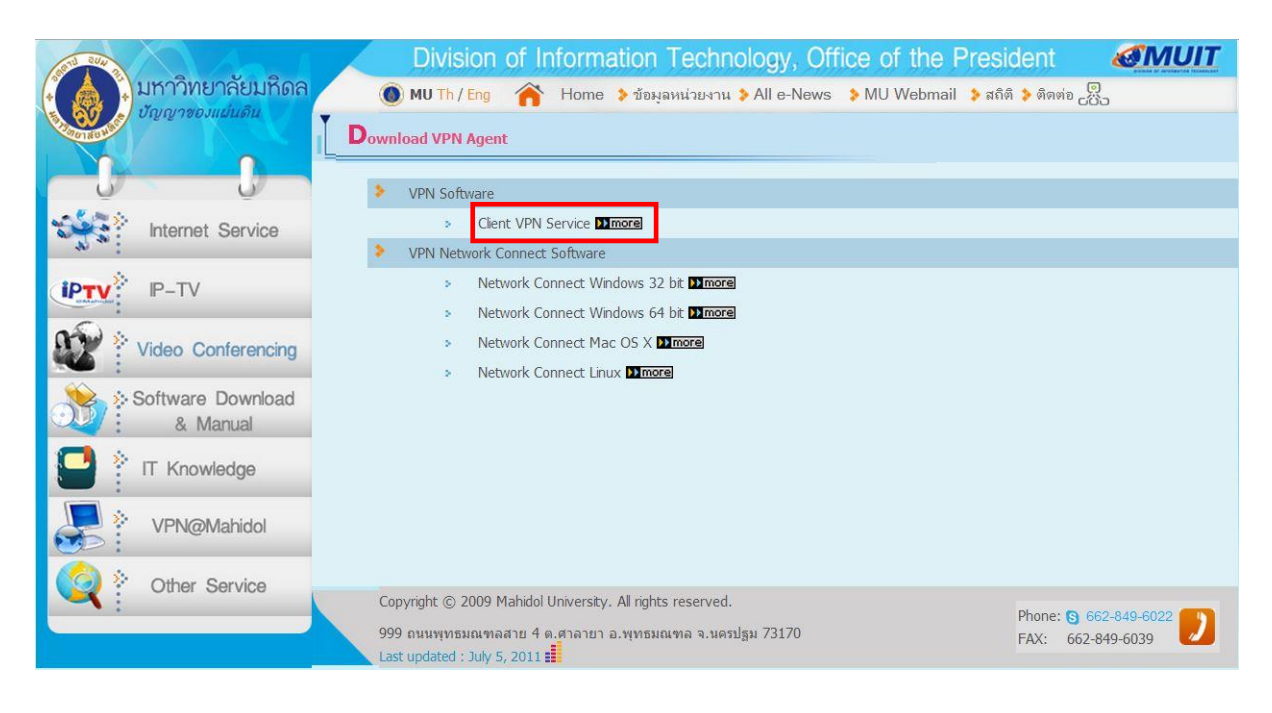

**Picture 2**

2. Open Network Connect and install to your computer (Picture 3)

2.1. Double click file "NetworkConnectMacOSX.dmg"

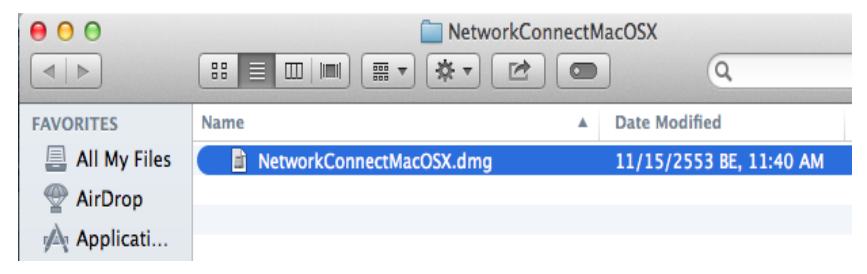

Then double click "NetworkConnect" (or right click and open)

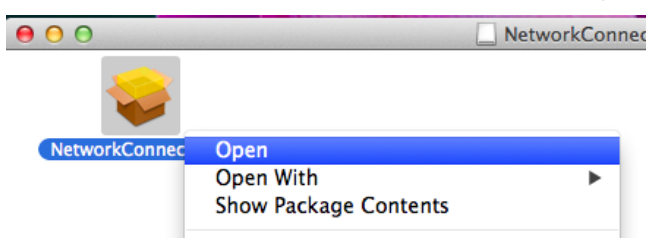

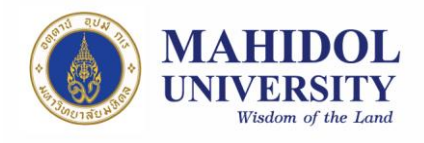

2.2. When the installation is finished if you cannot find the program,

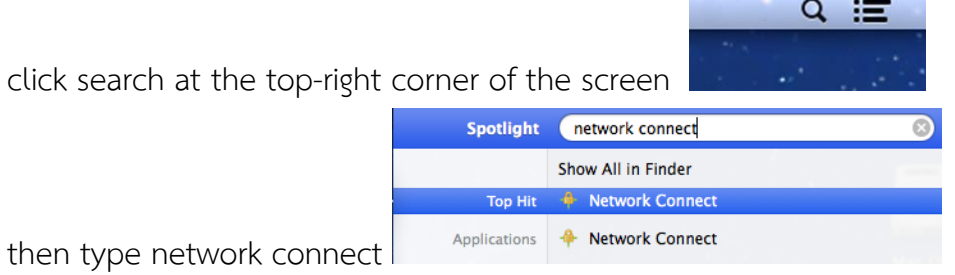

- In 'Sign-in Page' type [https://vpn.mahidol.ac.th](https://vpn.mahidol.ac.th/)
	- Username  $\rightarrow$  has to be your Internet account which you received from the university; firstname.sur (firstname + dot + first 3 letters of your surname) for personnel and uxxxxxxx or gxxxxxx for students **No need to put '@mahidol.ac.th' after that**
	- Password  $\rightarrow$  from the university's Internet account

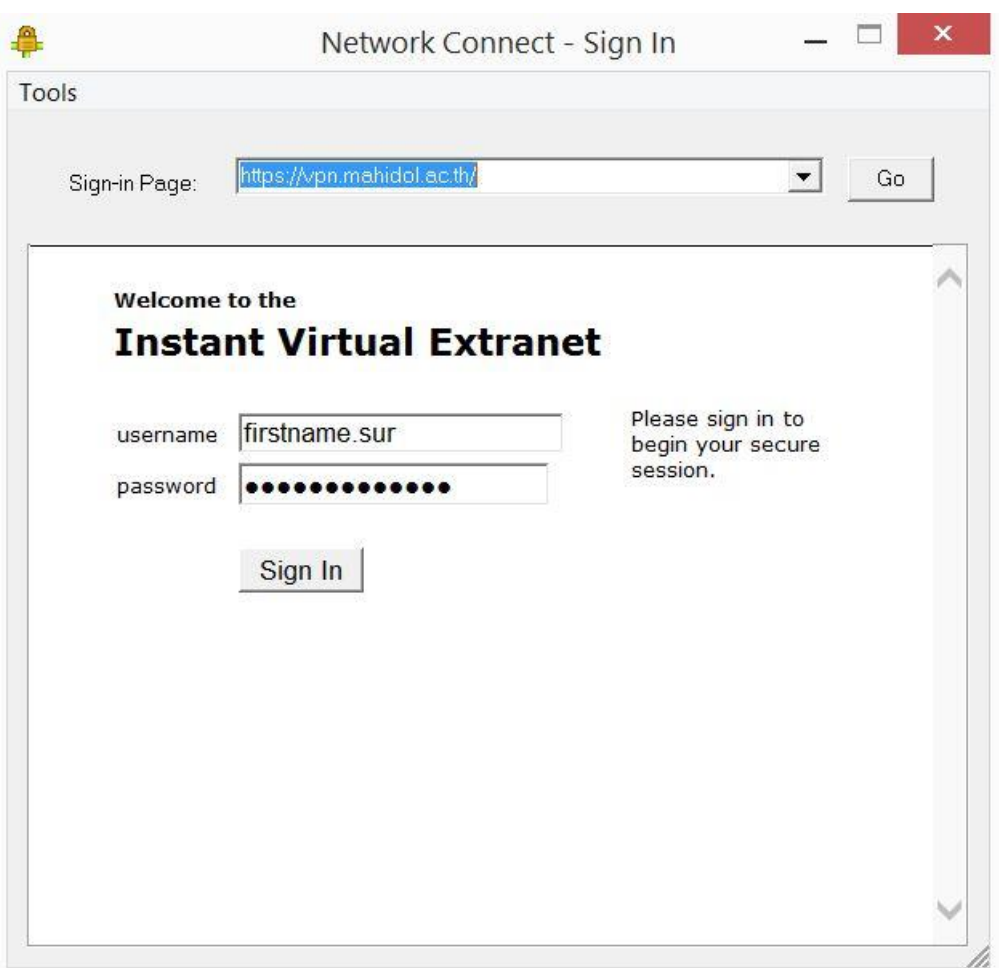

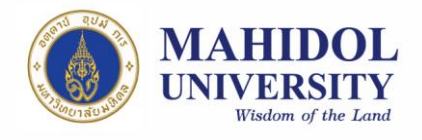

3. If VPN connects successfully, this window will appear (Picture 4)

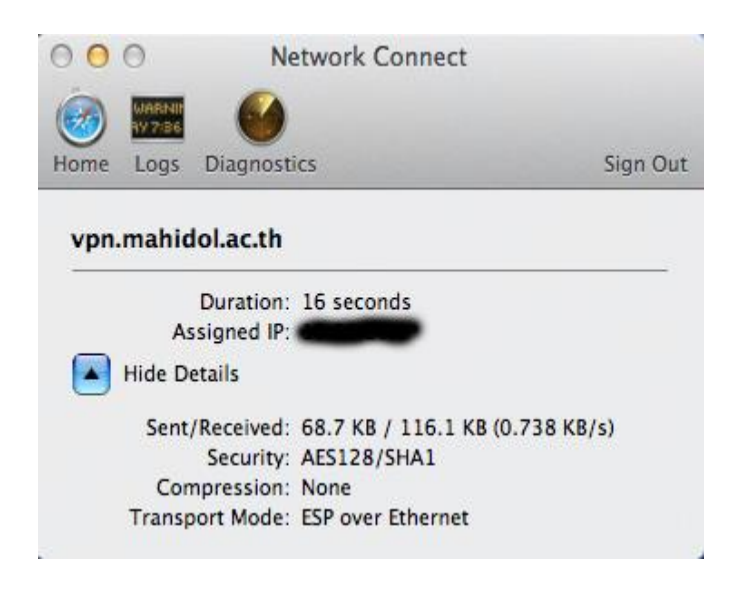

## **Picture 4**

4. The next time when you connect to VPN, just follow the step 2 and no need to reinstall the programs.